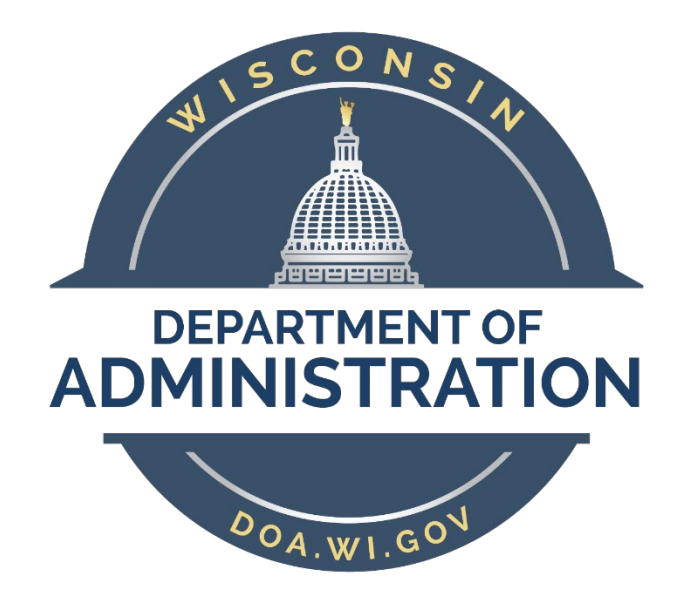

# Parking Reservation User Manual

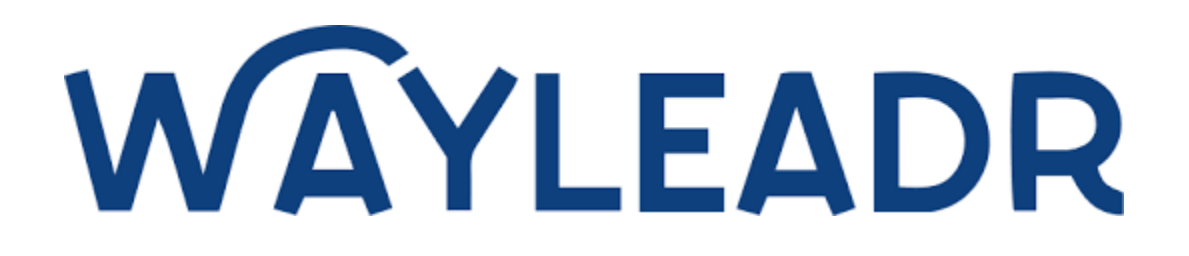

Updated: 2024.03

## Table of Contents

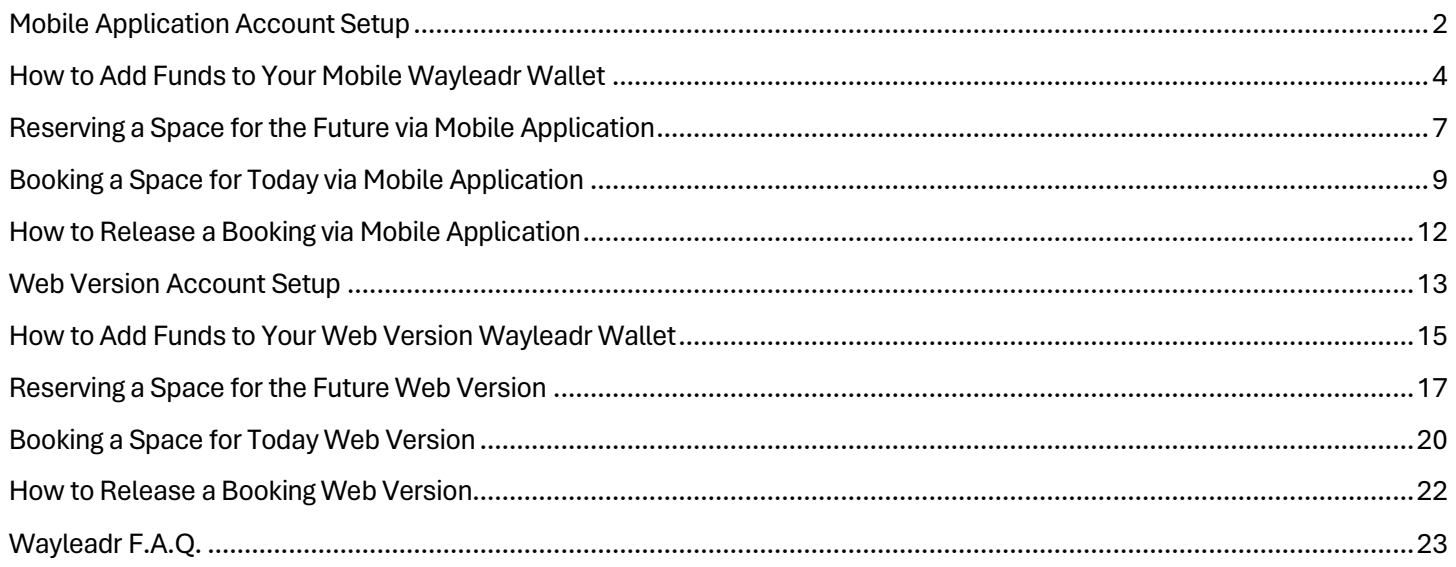

## <span id="page-2-0"></span>Mobile Application Account Setup

1. Download Wayleadr in th[e App Store](https://apps.apple.com/dk/app/wayleadr/id1447479199) o[r Google Play Store.](https://play.google.com/store/apps/details?id=com.parkpnp.parkoffice&hl=en_US&gl=US)

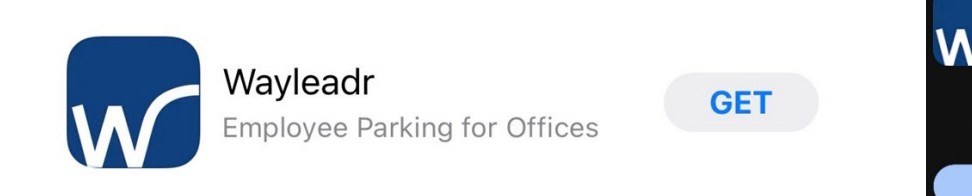

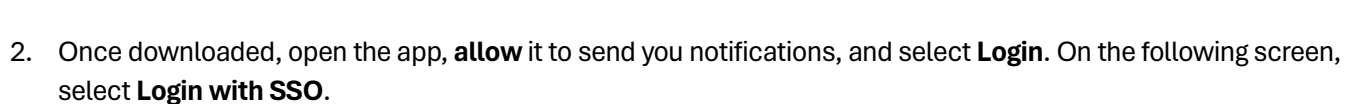

Wayleadr ParkOffice

Install

 $\begin{array}{c}\n\hline\n\end{array}$ 

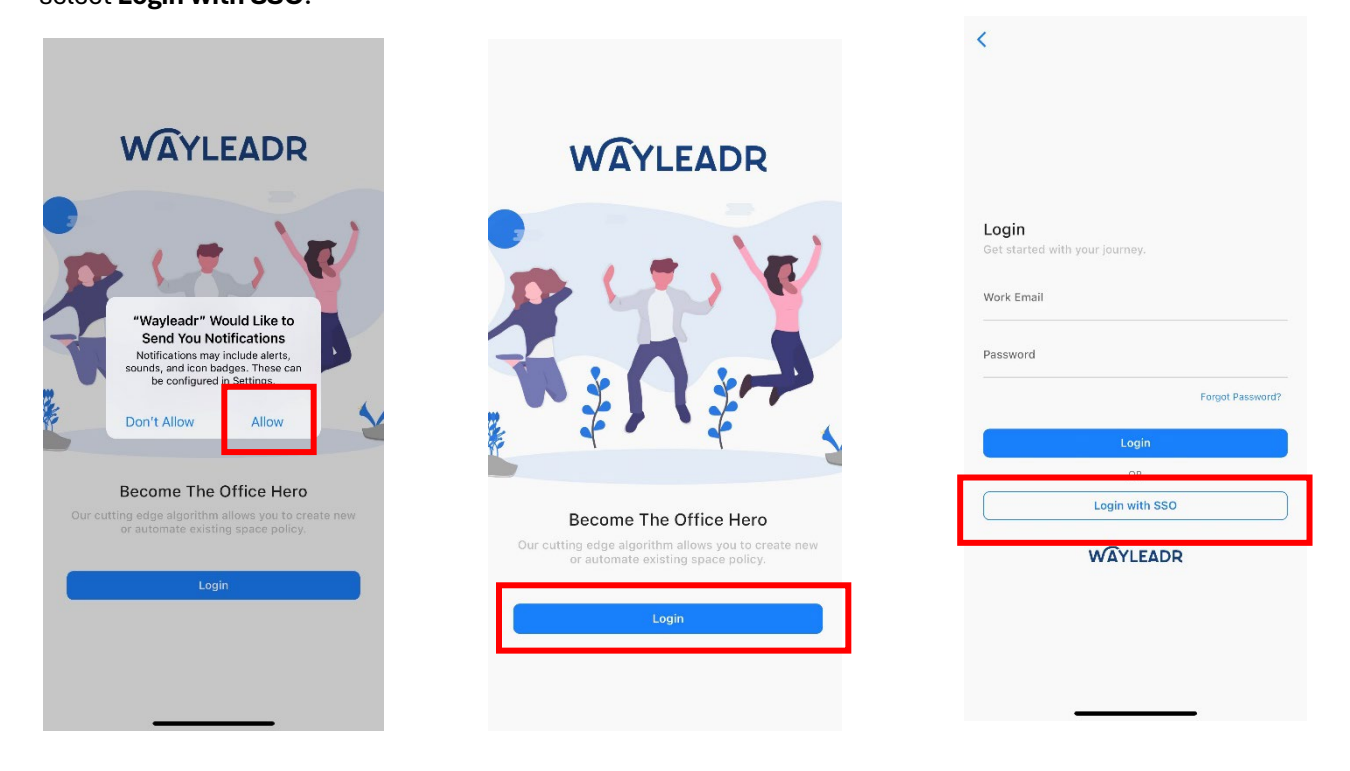

- 3. You will be directed to your browser, where you will be prompted to enter an email. Enter your **state-issued email address** in the email field and select **Sign In.** 
	- a. Note: **Courts & Legislature should login with** <IAMusername>@wisconsin.gov & IAM username.

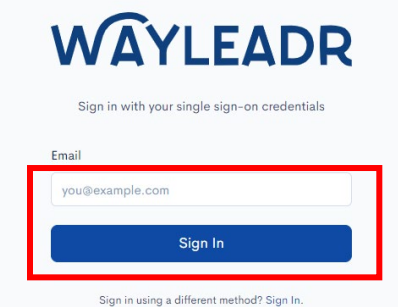

4. You will be redirected to the State of Wisconsin Microsoft Login and asked to **enter your state-issued email address and password**. Wayleadr will use SSO to create your user account.

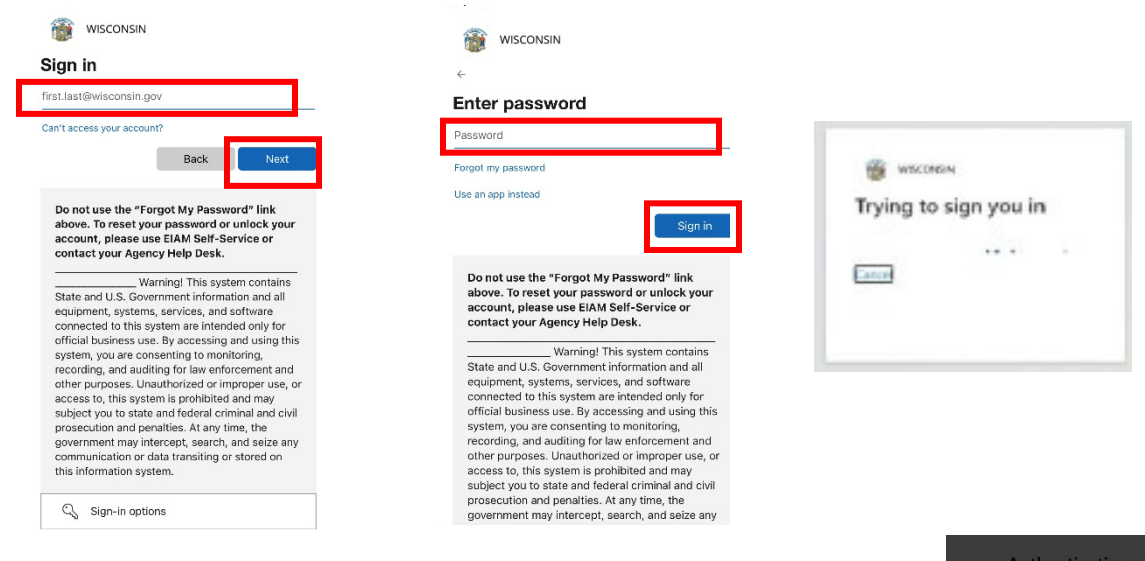

5. You will be asked if you would like to open the page in Wayleadr and select **open.** 

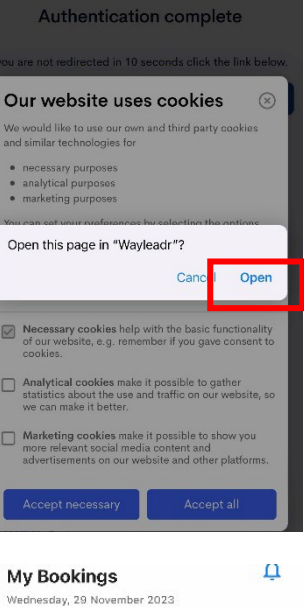

- $(wak )$  $\sim$  November 2023 Man Tue wed Thu  $\mathbb{H}^{\dagger}$ sat **Sun**  $26$  $2\,$   $\,$  $\sqrt{28}$  $30\,$  $\tau$  $\overline{2}$  $\boxed{29}$ Check Today's Availability **No Bookings**  $\hat{\mathbb{Q}}$
- 6. Once you are logged in you will be presented with the following screen. Your account is now created, and you can use SSO to log in to Wayleadr via the web or app going forward.

## <span id="page-4-0"></span>How to Add Funds to Your Mobile Wayleadr Wallet

1. After downloading Wayleadr via the App or Google Play Store and logging into the application using SSO you will be presented with the My Bookings screen. Select the **profile** button at the bottom right of the screen.

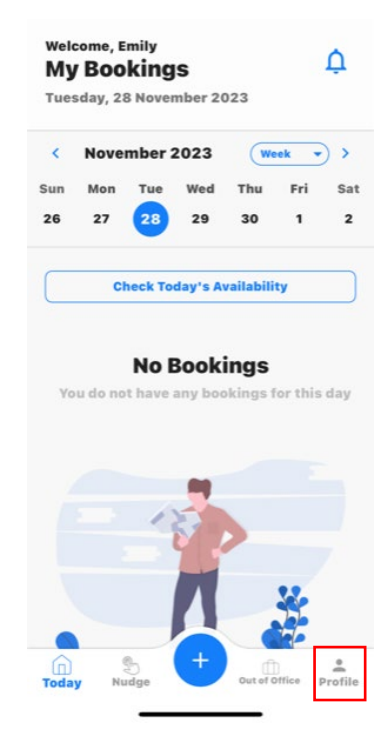

2. On the profile screen, select **Your Wallet**.

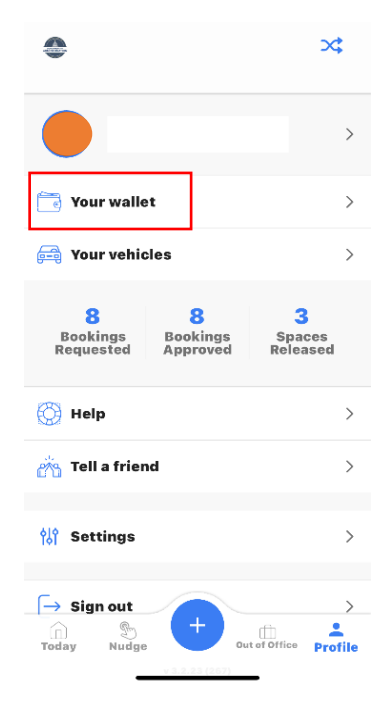

3. On the Credit screen, you can see all your wallet transactions and your current balance. Select **Add funds**.

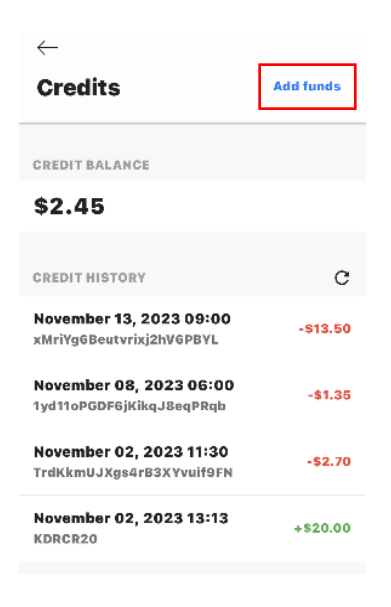

4. Add funds options will show up at the bottom of your screen. Your currency should default to USD. Edit the amount of **funds** you wish to add (\$20 minimum) and select **Checkout**.

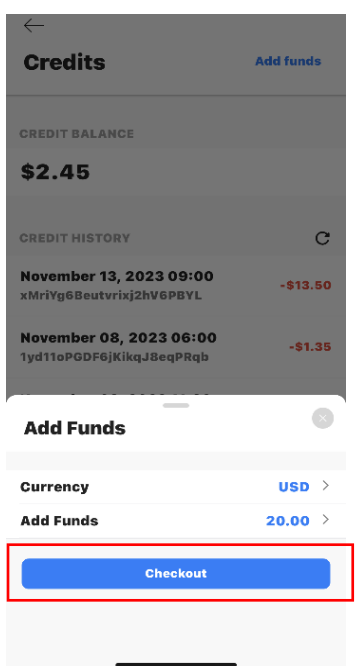

- 5. On the next popup you will **select your payment method**. If you already have a card setup you can select it and select **Pay.**
	- a. If you need to add a card to your wallet, select **Add**.
	- b. Enter your card and billing information. Select **Pay**.

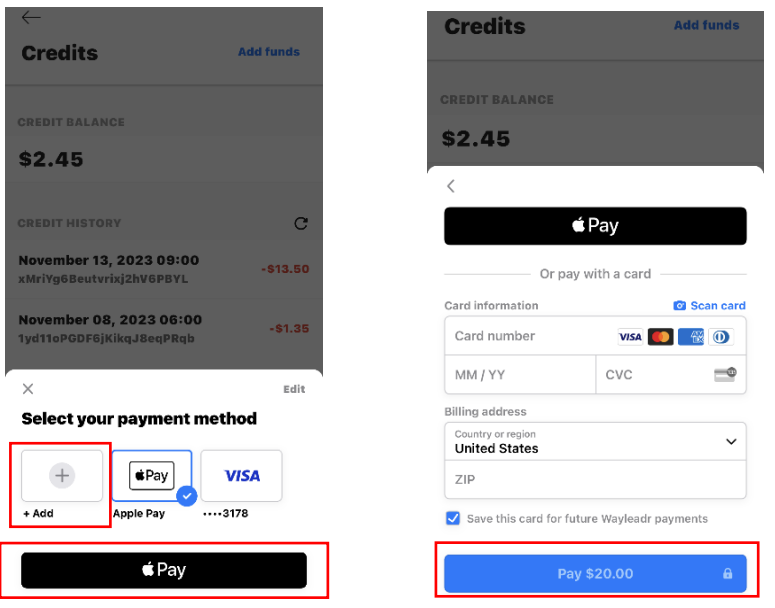

6. You will receive a Success! message and the funds will now show in Your Wallet.

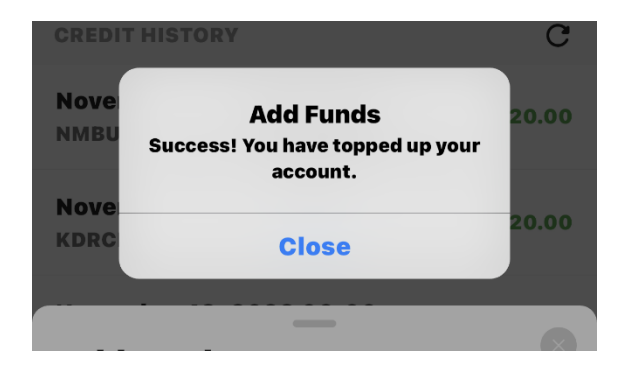

## <span id="page-7-0"></span>Reserving a Space for the Future via Mobile Application

1. On the My Booking screen, select the "+" sign in the middle of the bottom of the screen.

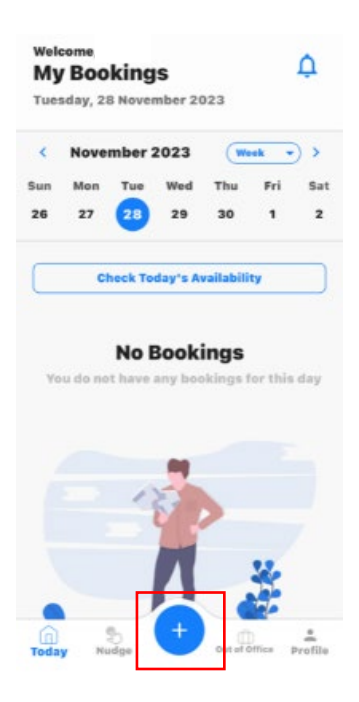

2. You will be presented with the Space Request popup. Here you can edit your **vehicle** information (or add a new vehicle if necessary) and edit your **booking time** and **date** by selecting each option. Once all your preferences have been entered, select **Request Space**.

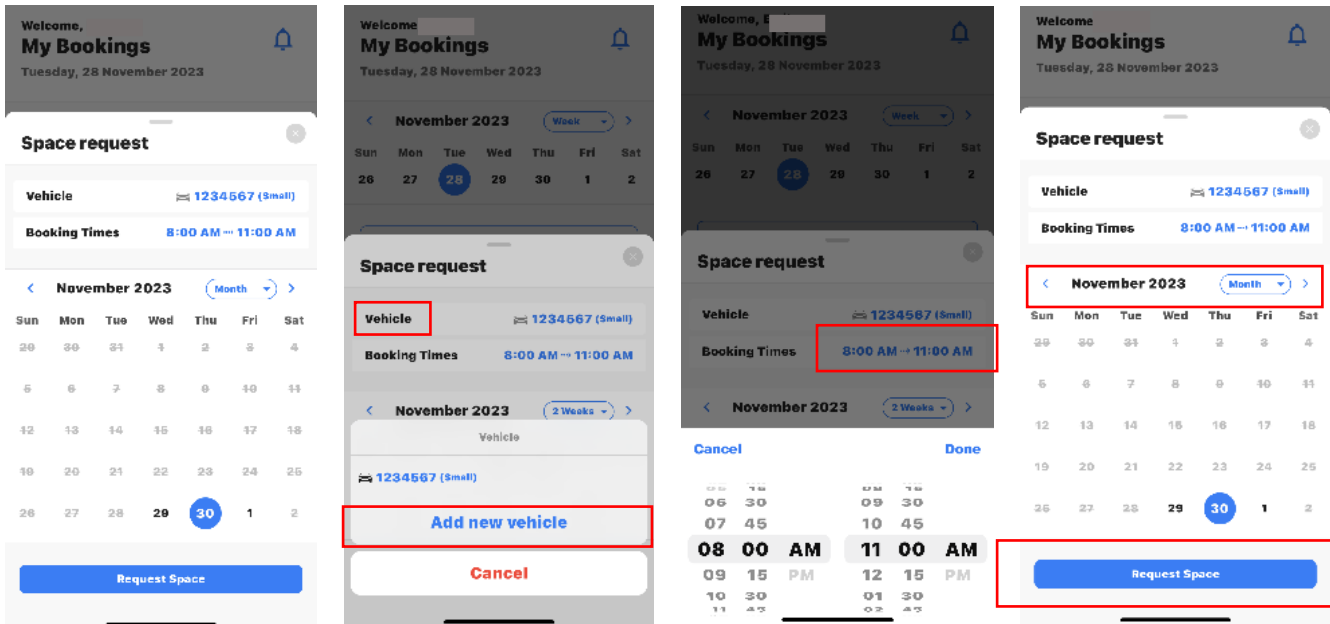

3. The next screen will show your booking request. Look over the details to confirm everything is correct. If it's not, select the **Back** button to edit details. If it is correct, select **Next**.

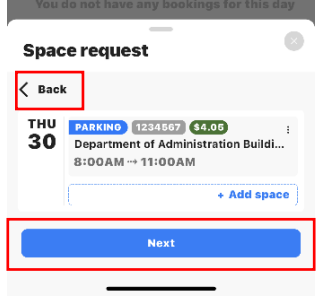

4. The following screen will show all booking details including the total for the time requested and your account balance. If you have sufficient funds, select **Confirm Booking**. *If you do not have sufficient funds in your wallet, you will be presented with an error message and you will need to add funds.*

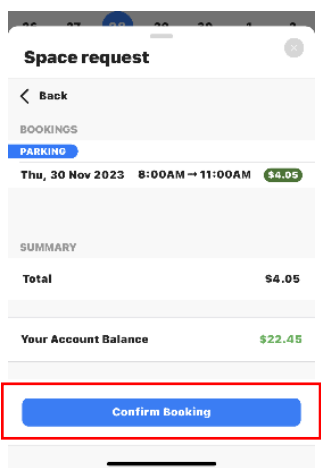

5. You will receive a **Space Confirmed** message and your booking, along with the **assigned stall number**, will show up on your My Bookings screen.

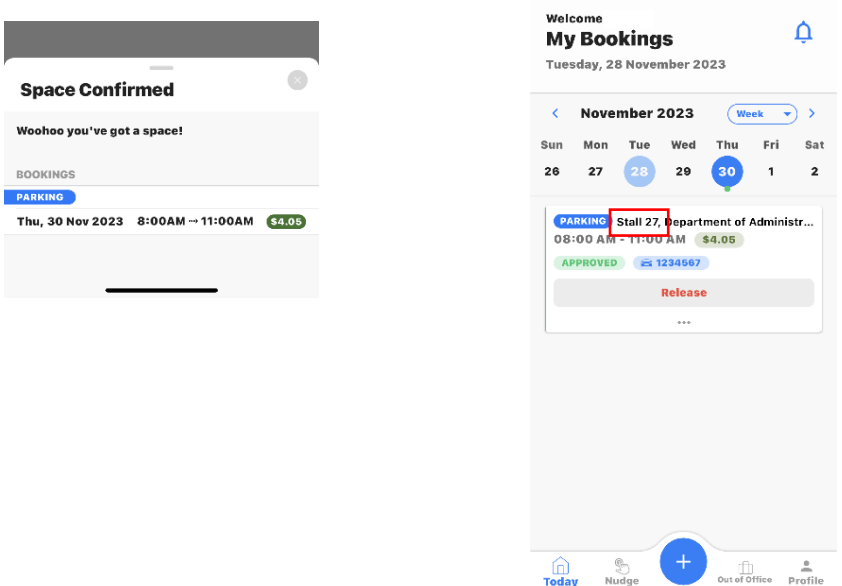

## <span id="page-9-0"></span>Booking a Space for Today via Mobile Application

1. On the My Booking screen, ensure that today's date is selected. Select **Check Today's Availability**.

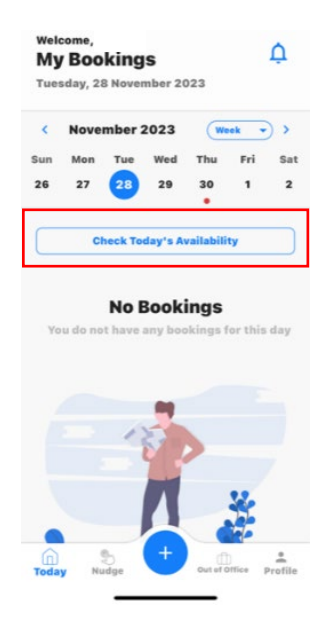

2. You will be presented with a popup that will show you the current occupancy and availability at your building. If there is availability, you may select **Book**.

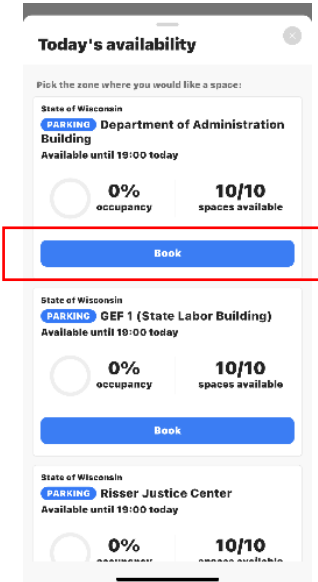

3. The next screen will show your booking request. Note that it will automatically book your space from the current time to the end of the day. To **edit the time of your booking select the time shown** and you will be able to edit the timeframe. Once your times are selected select **Done**. Review the details of your request and if everything is correct, select **Confirm**.

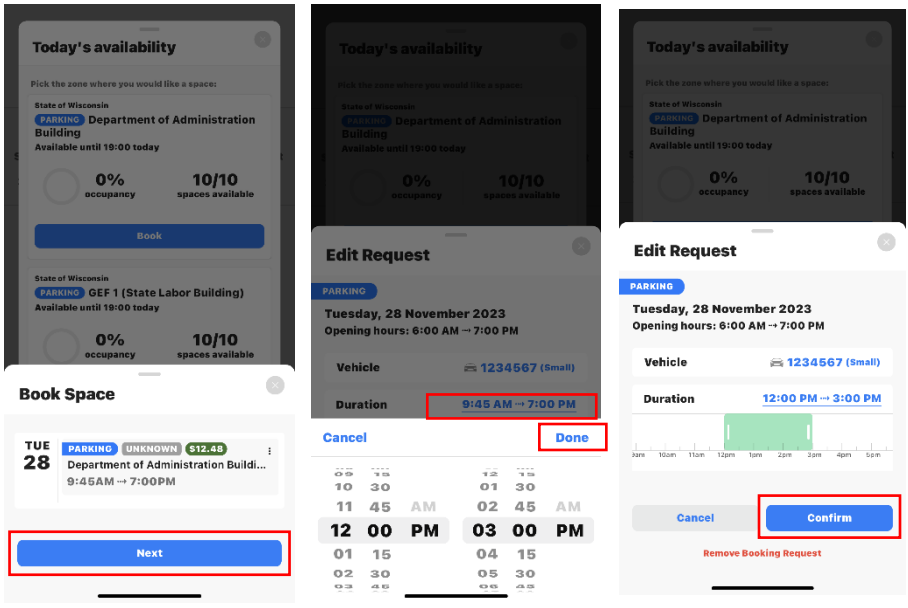

4. The details of your booking will be shown again in the summary. If all is correct, select **Next**. Your booking will be shown again along with the total cost and your account balance. If you have sufficient funds, you may select **Confirm Booking**. *If you have insufficient funds, you will be presented with an error message and you will need to add funds.*

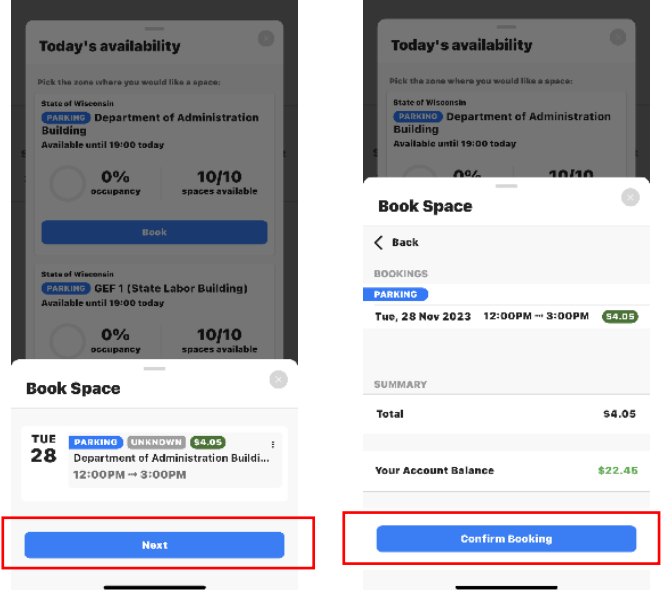

5. You will be presented with a Space Confirmed message and the reservation with the assigned stall number will show up on the My Bookings page.

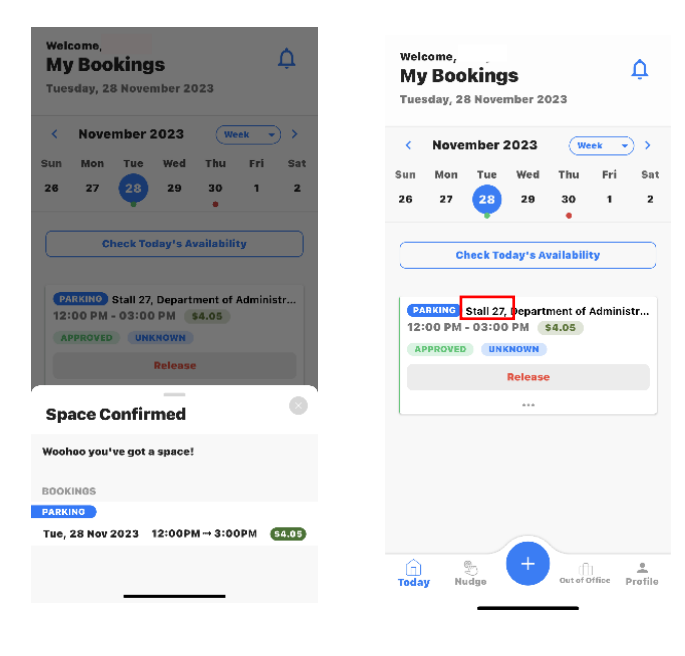

## <span id="page-12-0"></span>How to Release a Booking via Mobile Application

1. All your past, future, and present reservations are shown on the **My Bookings** page. Navigate to the booking you wish to release and select **Release**.

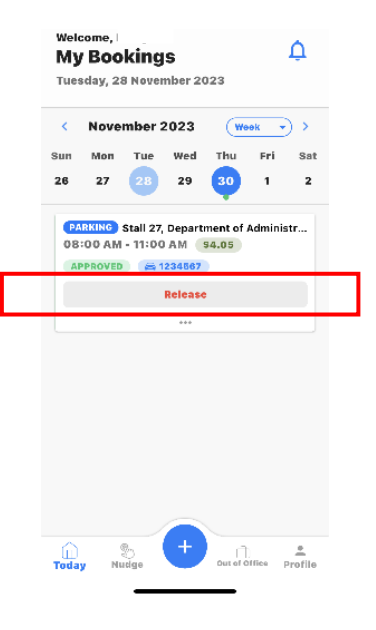

2. You will be presented with a message stating that your booking will be canceled and your Wayleadr wallet will be fully reimbursed. If you wish to proceed with the cancellation, select **Confirm**. The booking is immediately released and will be shown as such on your My Bookings screen.

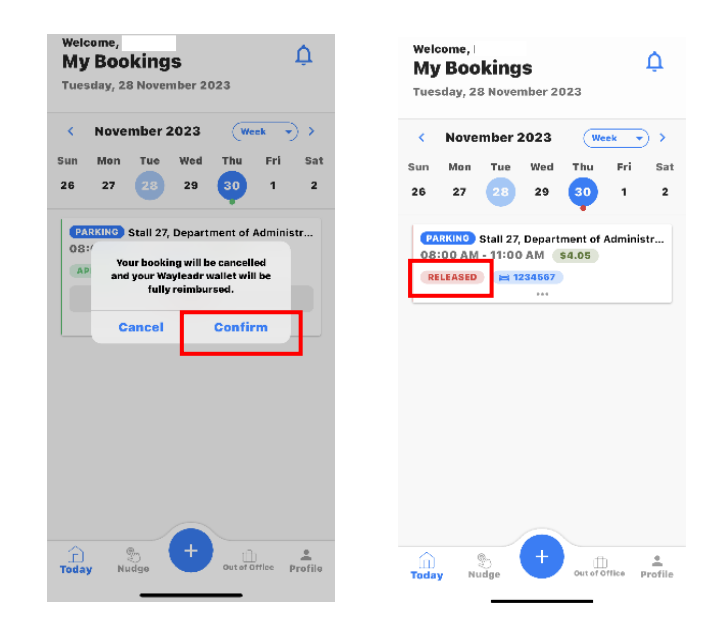

## <span id="page-13-0"></span>Web Version Account Setup

- 1. To login using Single Sign-On (SSO), follow this **[link](https://app.wayleadr.com/users/sign_in_sso)** or type the following into your browser: [https://app.wayleadr.com/users/sign\\_in\\_sso](https://app.wayleadr.com/users/sign_in_sso)
	- a. A prompt regarding cookies will appear, select **Accept Necessary**.

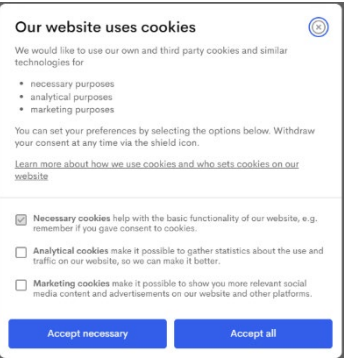

- 2. Enter your **state-issued email address** in the email field and select **Sign In**
	- a. Note: Courts & Legislature should login with <IAMusername>@wisconsin.gov & IAM username.

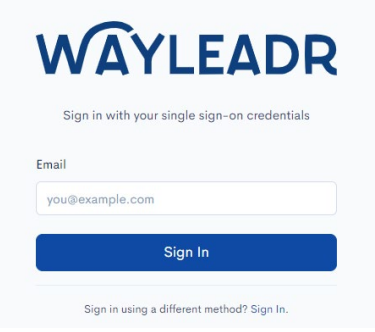

3. Wayleadr will use SSO to create your user account.

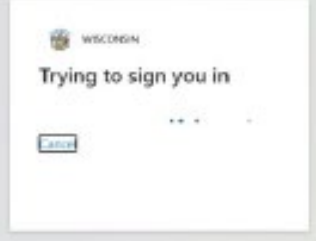

4. Once you are logged in you will be presented with the following screen. Your account is now created, and you can use SSO to log in to Wayleadr via the web or app going forward.

*The first time you log in, you will be presented with a Wayleadr tour. Feel free to select next and follow the quick tour to get a feel for the layout of the website.*

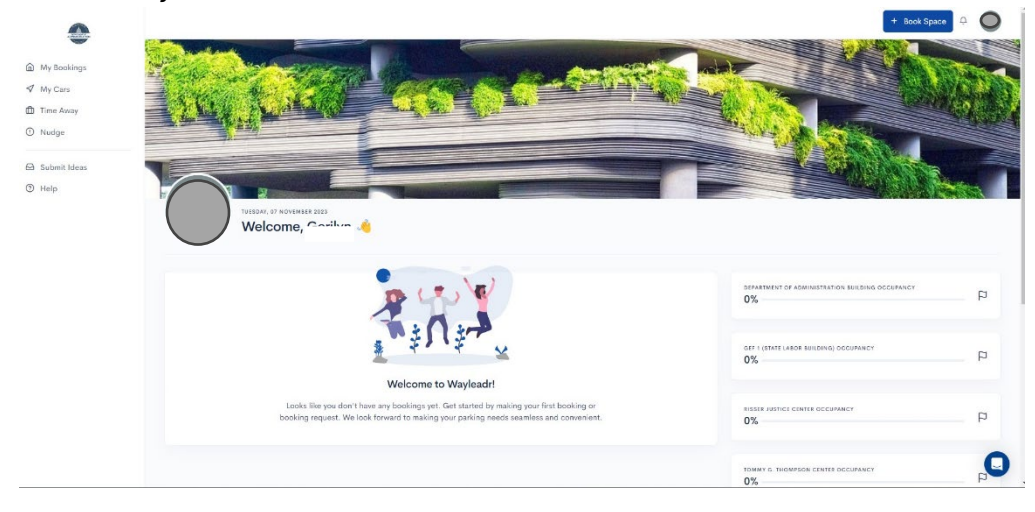

## <span id="page-15-0"></span>How to Add Funds to Your Web Version Wayleadr Wallet

1. After logging in to Wayleadr, navigate to the **My Cars** option on the left side of your screen.

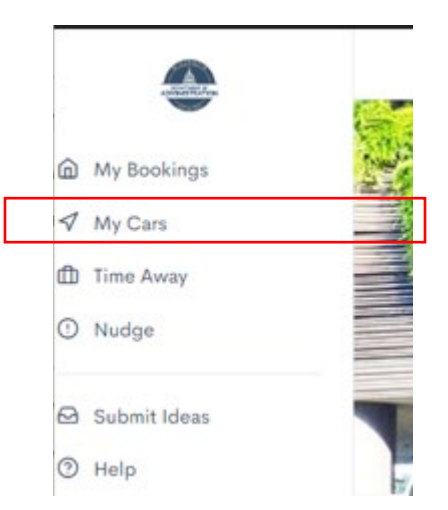

2. Under **Account Settings** select **Wallet**.

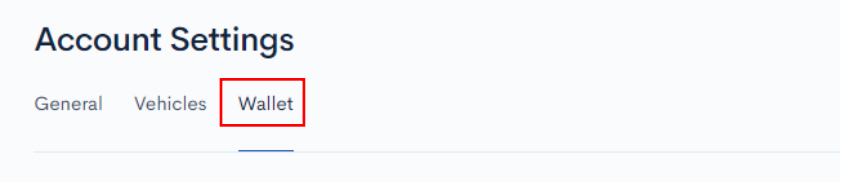

3. If this is your **first time** uploading funds to Wayleadr, you will need to add a new card. Select **Add new card**.

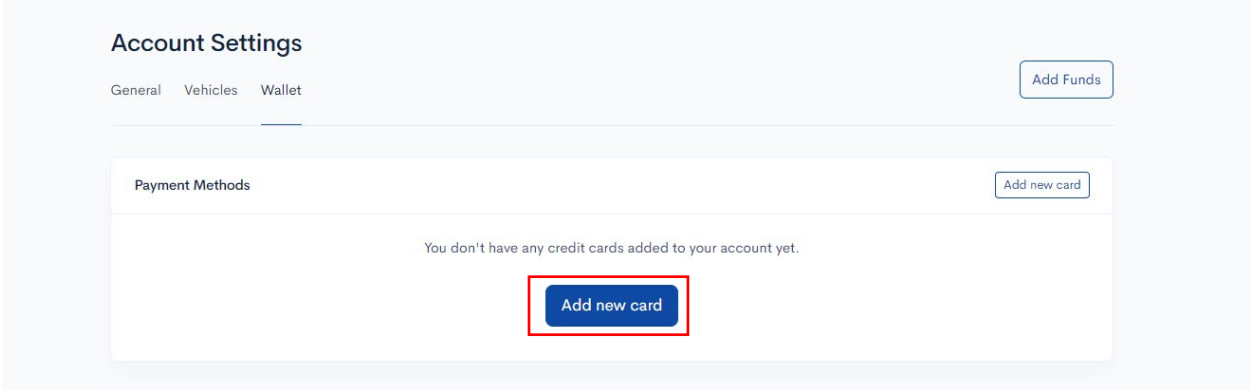

a. Enter your **card number** and select **Add**.

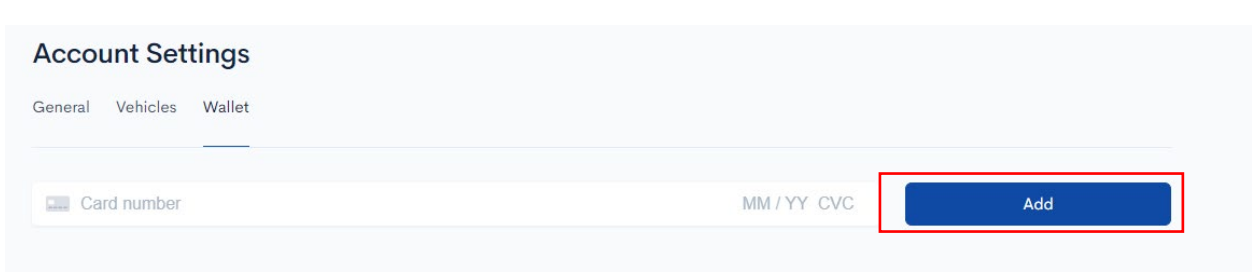

- b. You will be routed back to the Wallet page, where a **Card was Added Successfully** banner should appear at the top of your screen. Here you can add funds immediately by selecting the **currency** (USD \$), **Amount**, and **Payment Method**.
	- *a. Note that you must upload a minimum of \$20.00. If a user leaves state employment, any funds remaining in their wallet will be refunded to the original point of payment.*

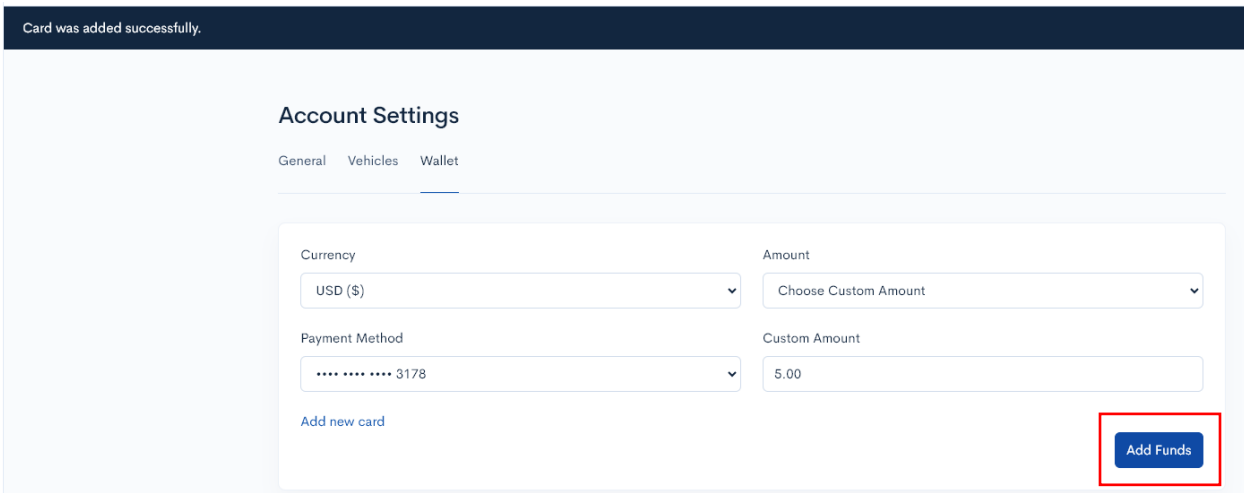

c. Select **Add Funds** and you should be presented with a **Success!** message.

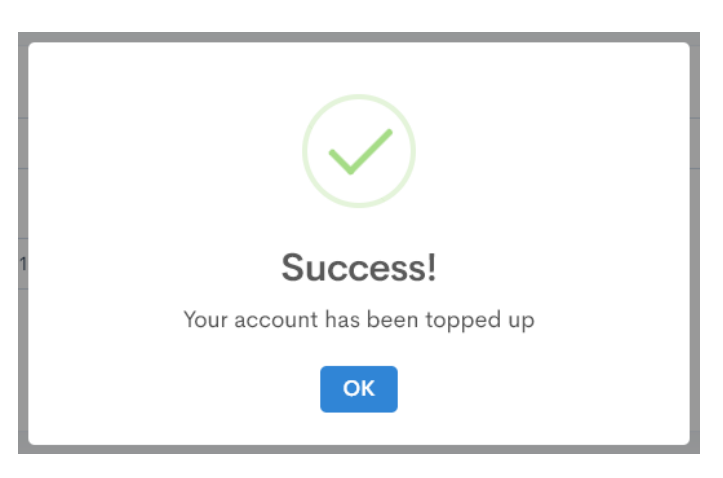

4. If you already have a card saved to your wallet, you may add funds by selecting the **Add Funds** option under **Account Settings/Wallet**.

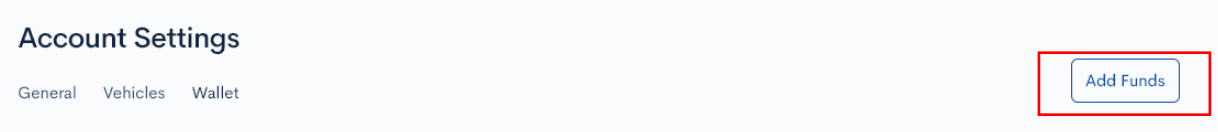

## <span id="page-17-0"></span>Reserving a Space for the Future Web Version

1. Select **+ Book Space** in the top right corner of your home screen.

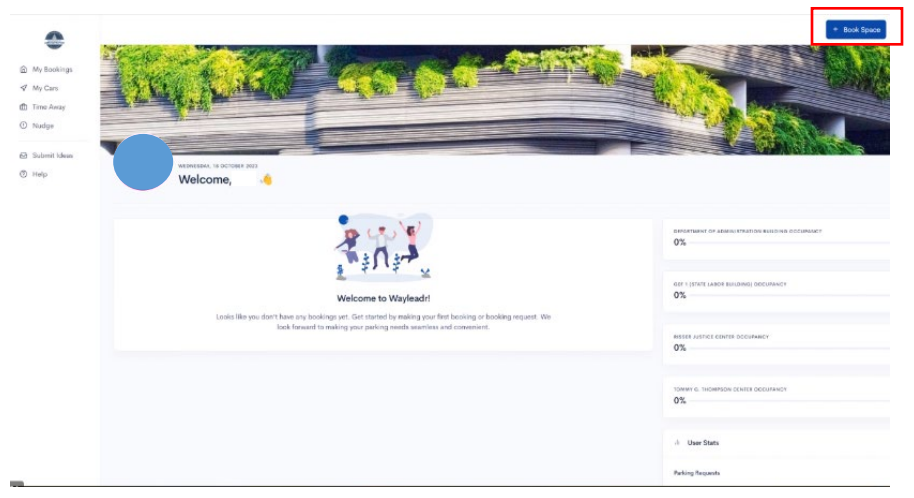

2. You will automatically be under the **Pre-Book Space** option.

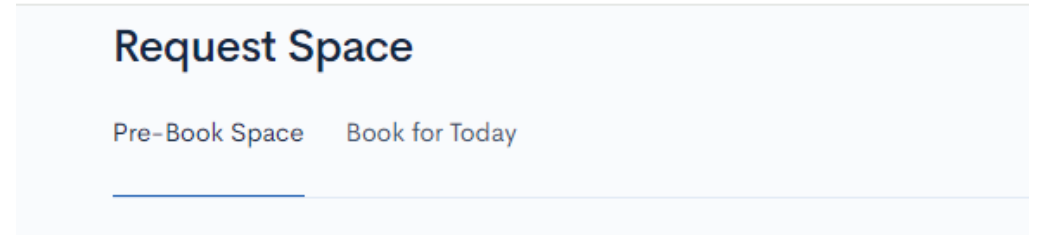

- 3. Select your headquarters as your **Preferred Zone**.
	- a. Note that users will not be given access to facilities other than their assigned headquarters.

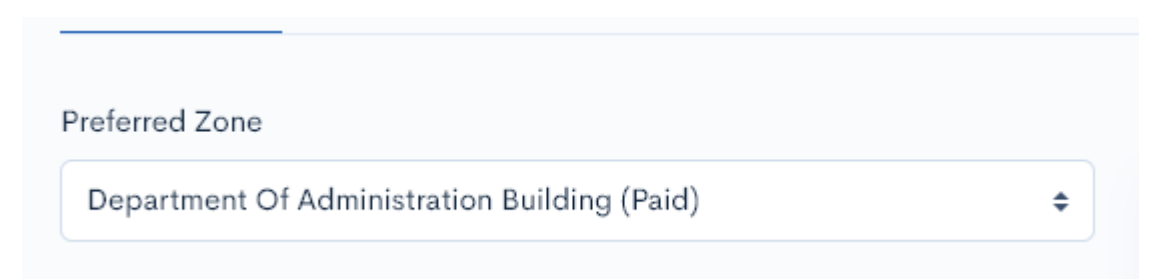

- 4. Select the **date** you wish to park.
	- a. Reservations may be made up to 2 weeks in advance.
	- b. Multiple dates may be selected if you wish to make multiple reservations at once.

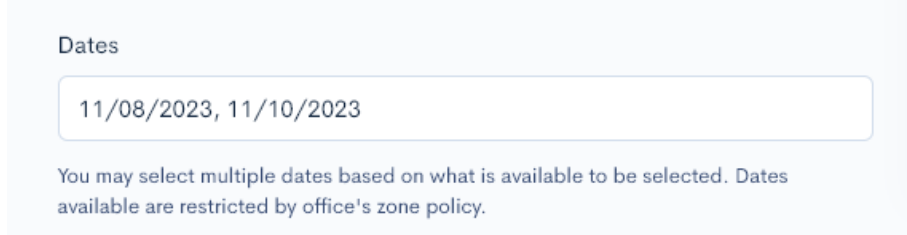

5. Select a **start time** and **end time** for your reservation.

- a. Note: times in the app are listed as military time.
- b. Stalls are reservable between the hours of 6:00 AM (0600) and 7:00 PM (1900).
- c. The rate is \$1.35 per hour at the Administration Building
- d. The rate is \$1.50 per hour at the Tommy G. Thompson Center.

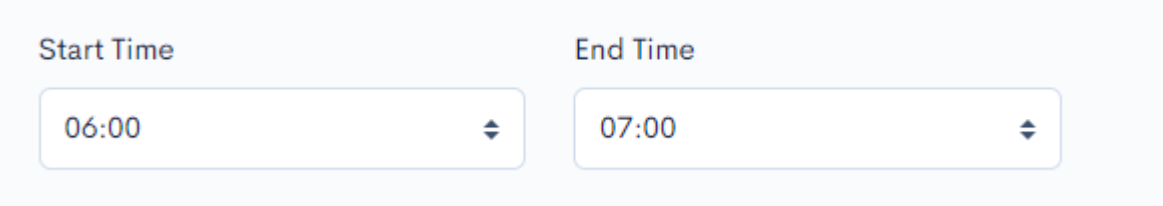

- 6. Set up your **vehicle information**. This information is saved to your user profile and helps DOA patrol the reservable stalls as well as analyze the parker's needs. After the user adds this information once, it will automatically populate when the user makes future reservations. Users can also add a new vehicle at any time when booking a reservation.
	- a. Enter the **vehicle plate** number.
	- b. Enter the **fuel source**.
	- c. Enter the **commute** option.

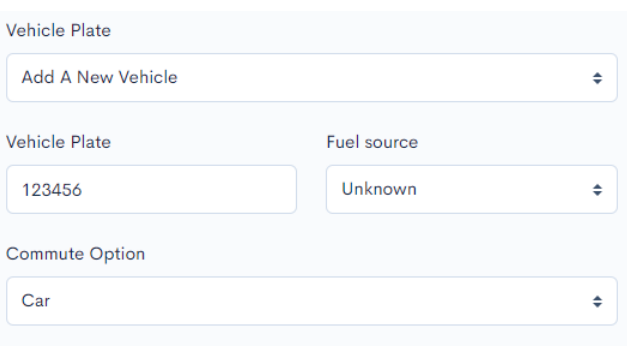

7. If the time and date(s) you have requested are available, that will be indicated by a dollar amount being shown next to your requested date(s), above the Book Space button. This amount will be charged to your Wayleadr wallet once you select **Book Space**. If there is no space available, an unavailable message will appear, and if you already have an existing conflicting reservation, that will be indicated by a message saying you already have a request at that time.

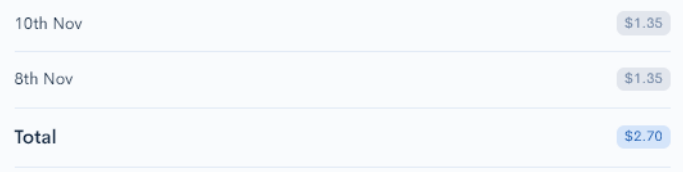

8. If your booking is available, select **Book Space**.

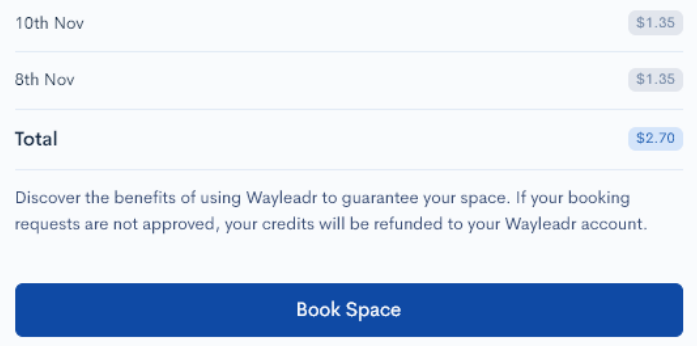

9. Your request should be automatically **approved,** and you will be routed back to the Home or My Bookings screen. Your new reservation(s) **along with their associated stall numbers** will appear on this screen. Ensure you park only in the stall assigned to you.

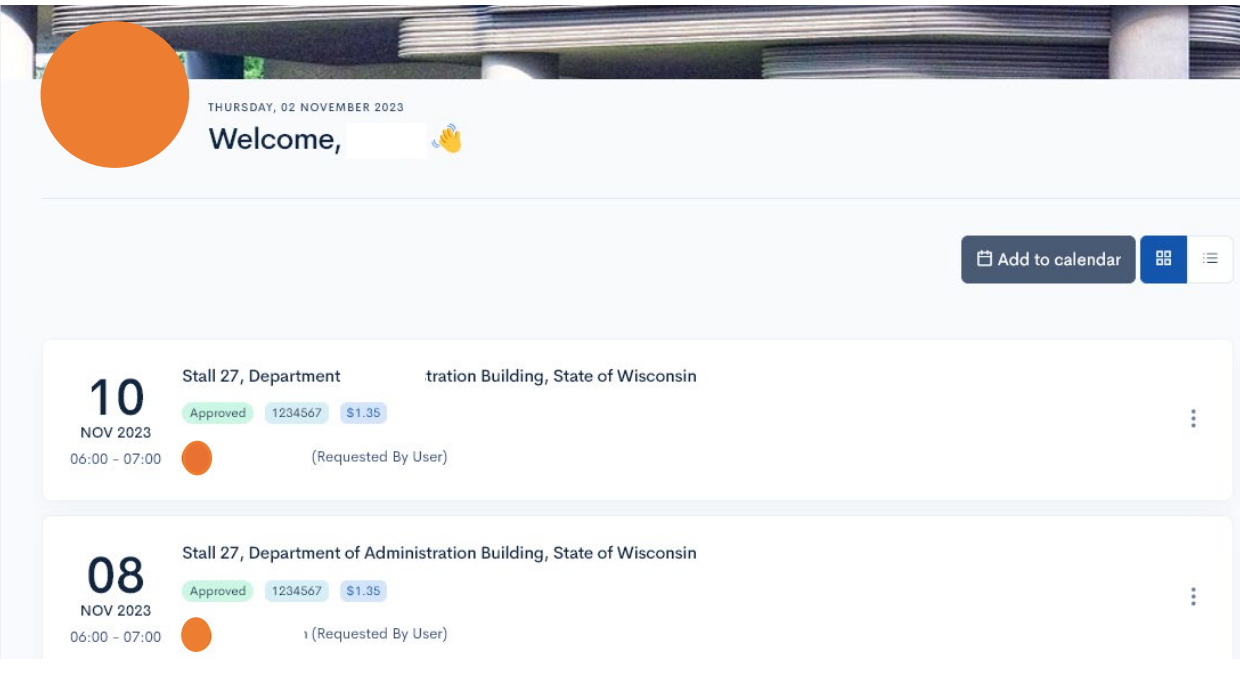

## <span id="page-20-0"></span>Booking a Space for Today Web Version

1. Select "**+ Book Space**" in the top right corner of your home screen.

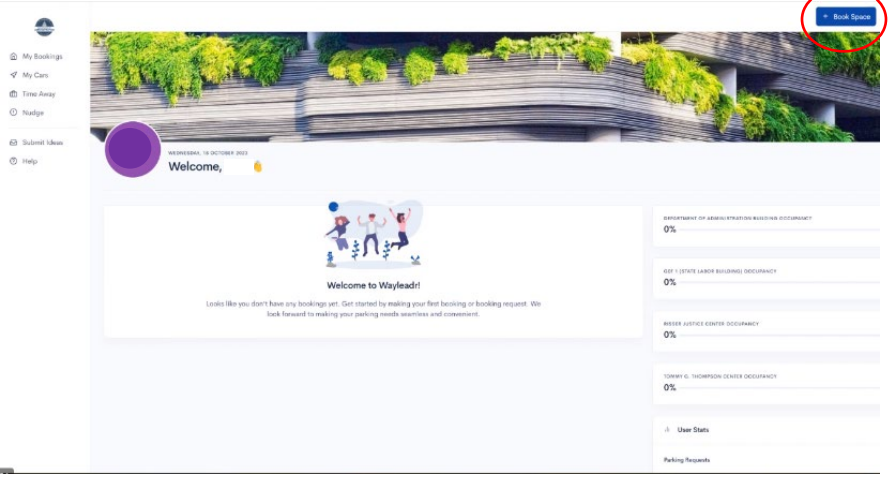

2. You will automatically be under the Pre-Book Space option. Select **Book for Today**.

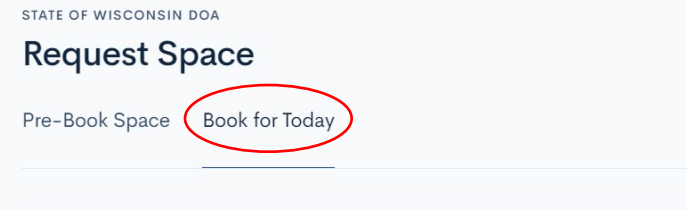

- 3. Navigate to your building.
	- a. If a space is available that will be indicated by a green **Space Available** message under the name of the location.
	- b. If there are no spaces available at the location, that will be indicated by a red **Unavailable** message.
	- c. If you lack the funds necessary to reserve a space, you will see a message regarding a **Credit shortage.**

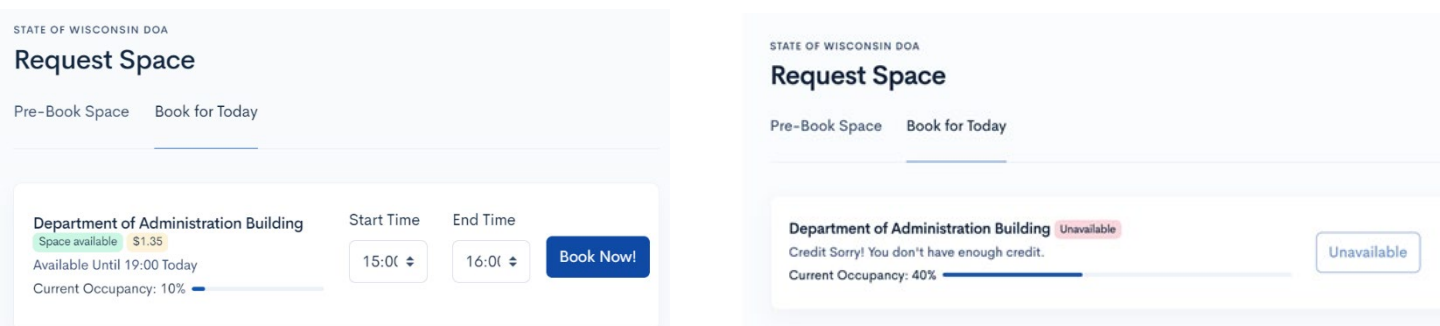

4. If there is a space available, select a **Start Time** and **End Time** for your same-day reservation. Your fee should update according to the timeframe you have selected. Select **Book Now!**

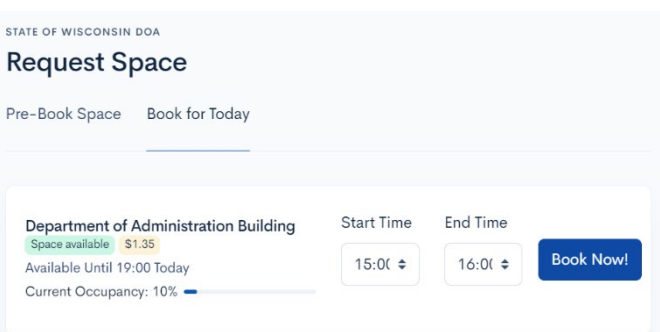

5. A confirmation message will pop up, showing the details of your requested reservation. If everything looks correct, select **OK**.

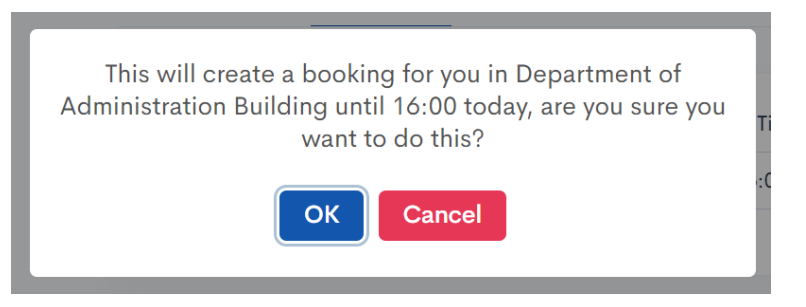

6. You will be routed back to the **My Bookings** page where the details of your reservation, including stall number, will be shown.

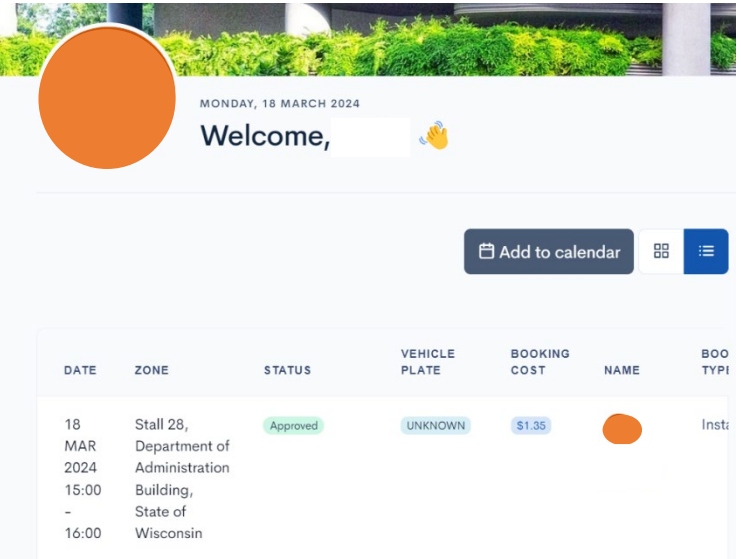

## <span id="page-22-0"></span>How to Release a Booking Web Version

1. All your past, future, and present reservations are shown on the **My Bookings** page. Navigate to the booking you wish to release and select the **More Menu (3 dots)** to the right of the booking.

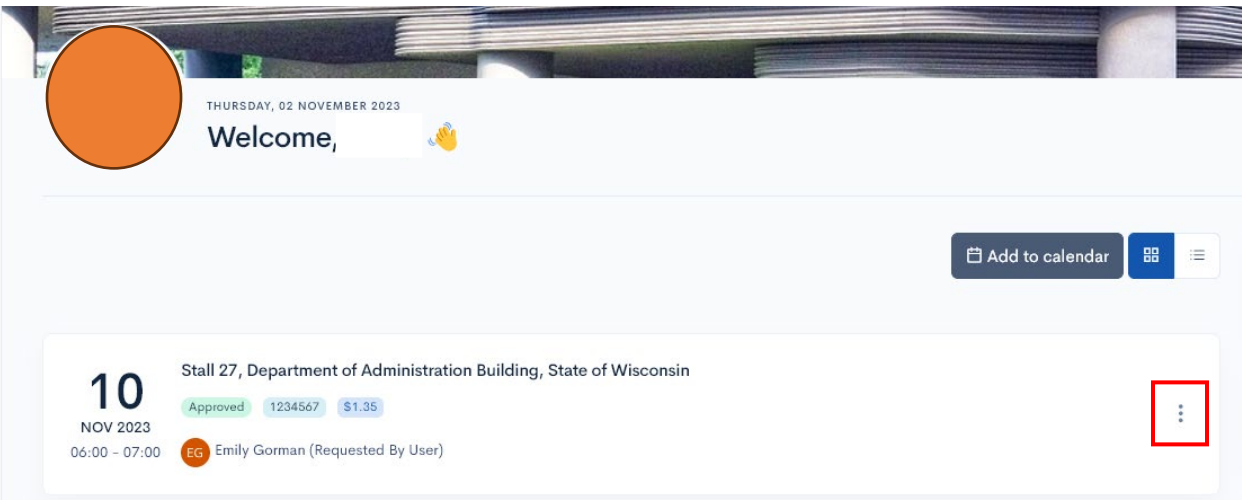

2. Select **Cancel & Refund.**

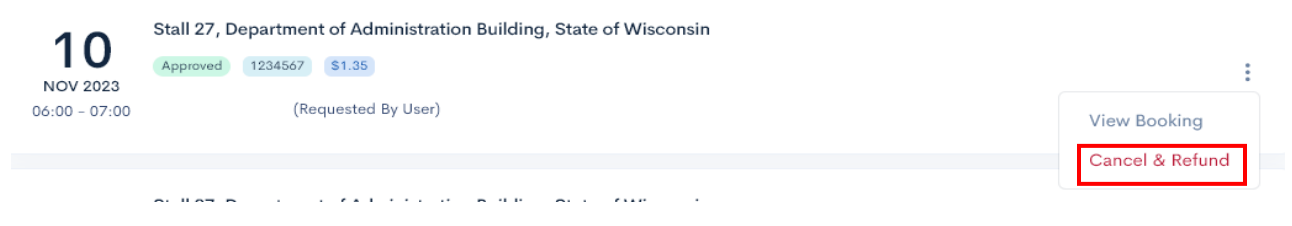

3. A prompt asking if you are sure that you want to release the booking will be presented. Select **OK**.

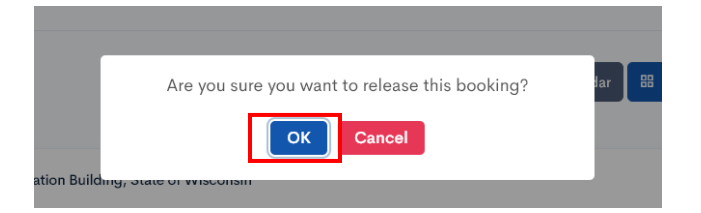

4. You should be presented with a successful release message, and you can navigate back to Wayleadr where your booking will still be shown but will be listed as **Cancelled**. The funds will be returned to your wallet.

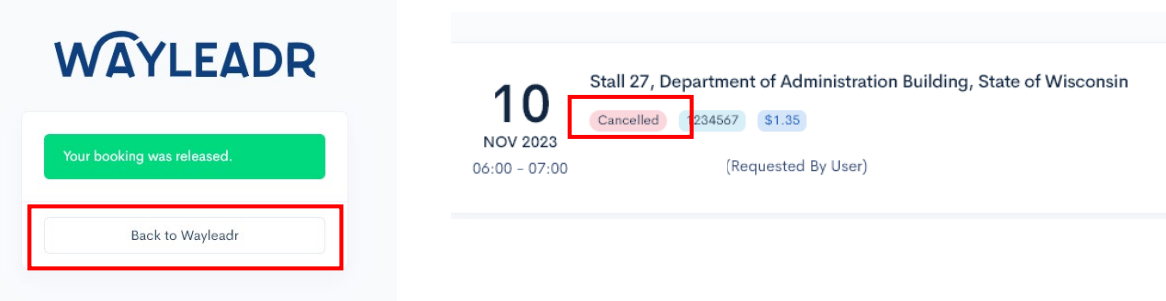

- <span id="page-23-0"></span>**1. Will Wayleadr do away with the current parking waitlist?** 
	- a. No. The Wayleadr application is only for daily/hourly parking. Regular parking/ stall share subscriptions will still be available for those working in the office 1 day or more per week, and waitlists will remain unaffected.
- **2. Will we be able to use our pre-tax parking accounts? Is Wayleadr going to be an approved vendor that won't require additional documentation when using pre-tax money from a parking account?** 
	- a. Yes. The employee will need to be able to provide proof of payment/receipt to Optum for the expense.
- **3. Is your wallet charged to your card when you make the reservation, or do you have to place money in the account beforehand?** 
	- a. The application requires the use of a "wallet" which the user would preload with funds (\$20 minimum) for use within the app. You can check stall availability before uploading funds to your wallet. When an employee leaves DOA, any funds remaining in their wallet will be refunded to the original point of payment.

#### **4. Will there be a handicap stall with space for a vehicle with a lift?**

a. No, none of the daily/hourly stalls are designated as handicap accessible.

#### **5. Does the app have waitlist capability?**

a. No.

#### **6. Are advance reservations needed, or can I book on the day I need the stall?**

- a. You can instantly book a stall by clicking on "Check Today's Availability" in the mobile app or on the web. If a stall is available, click on "Book", edit the time frame, and confirm your booking.
- b. Hourly same-day reservations are currently not supported by the Web version of Wayleadr. If a user makes a same-day reservation via the web, they will automatically be booked from the time of booking to the end of the day (19:00 or 7 PM) and be charged for that entire time. Users are strongly advised to exclusively use the mobile app to make same-day reservations.

#### **7. How far out in advance can I book a stall?**

a. You can book up to two weeks in advance.

#### **8. When do I receive confirmation of my stall?**

a. Booking is instant. You will only be able to complete a booking if a stall is available. Confirmation is received immediately.

#### **9. Can I reserve the same stall each time?**

a. The system will assign a stall at random each time you book.

#### **10. What is the hourly rate?**

- a. The hourly rate is \$1.35 at the Administration Building.
- b. The hourly rate is \$1.50 at the Tommy G. Thompson Center.

#### **11. I reserved a stall but when I got there it was occupied. What do I do?**

a. There is a "nudge" function in the application that you can use to notify someone who is in your spot. This will notify the violating parker and DOA Parking Management and will reassign you to an available stall. If no stall is available, contact DOA Parking Management to be relocated for your reserved time. The spaces will be patrolled and monitored daily. People without reservations or in the wrong stall are subject to citation.

#### **12. How can I tell if the lot is full?**

a. The application will indicate if there are no stalls available.

#### **13. Can I cancel my reservation?**

a. You may cancel your reservation up to 30 minutes before your booking starts. The full amount will be refunded to your Wayleadr wallet.

#### **14. Can I park at a building that is not my headquarters?**

a. Users will not be given access to buildings other than their assigned headquarters.

#### **15. I am experiencing technical issues with the website or application, who can I contact?**

- a. Wayleadr offers 24/7 Customer Service
	- i. Mobile: On the profile tab, select Help.
	- ii. Web: Select Help at the bottom of the menu on the left side of the screen.

#### **16. I have other questions that are not answered here, who can I contact?**

a. DOA Parking Management[, DOAParkingManagement@wisconsin.gov,](mailto:DOAParkingManagement@wisconsin.gov) 608-264-9507.